## Manual of Seminar Selection

Please log in PLAS system and click "Course&Grade". And click "Course" →"Seminar Application". When you click "Seminar Application", you can select i. Guidance Refer, ii. Seminar Application, iii. Seminar Course Application.

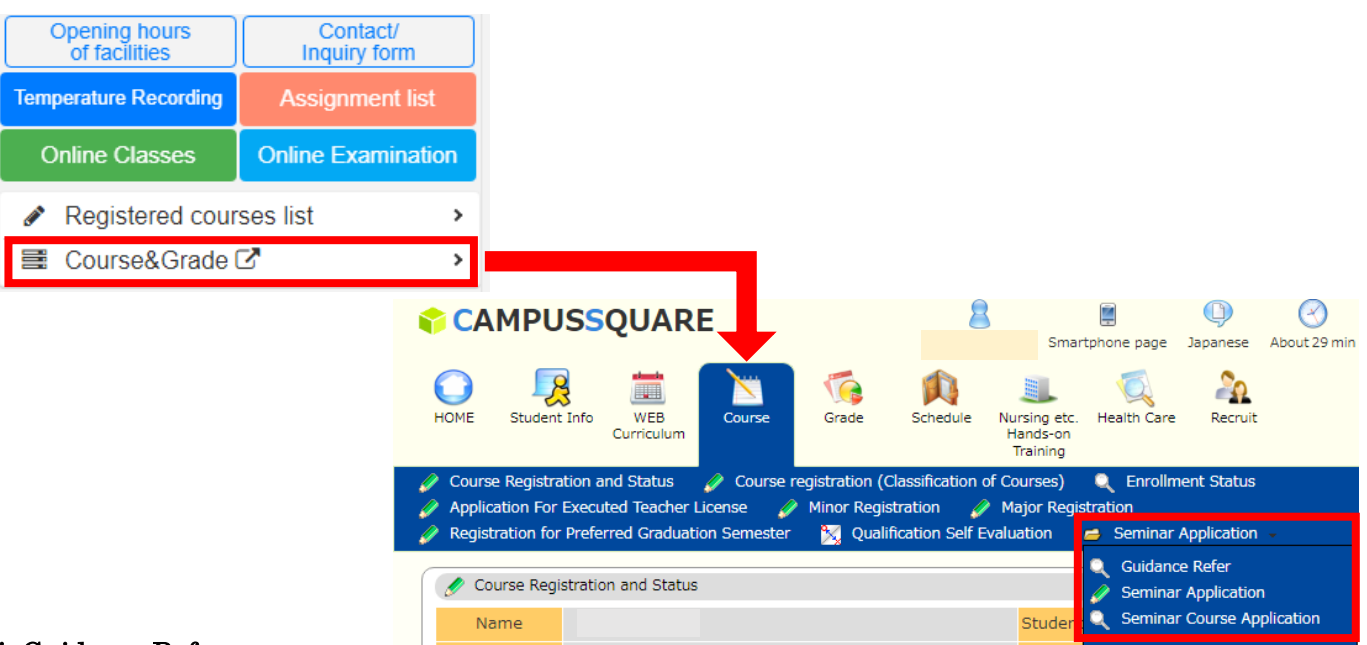

## i. Guidance Refer

 $i-i$ . When you click Guidance Refer, the page will be change on the screen as below.

Please click "your faculty name" in Seminar Group

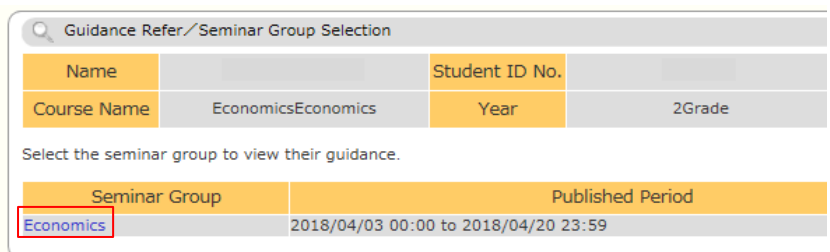

 $i$ -ii. You can refer to the guidance date / time / place.

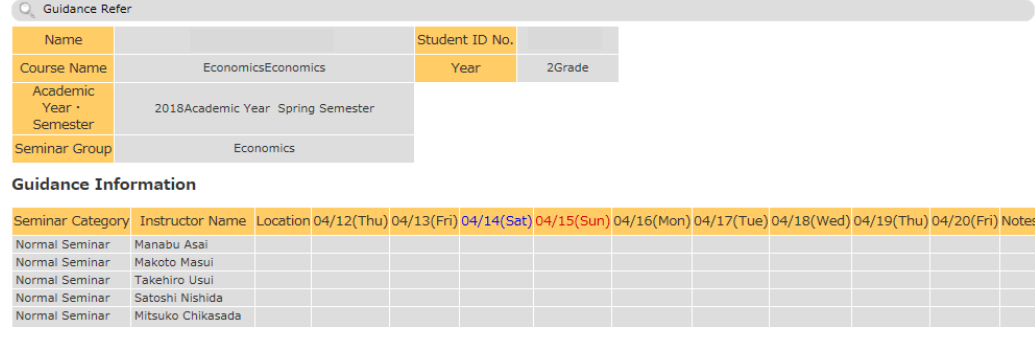

## ii. Seminar Application

 $ii-i.$  When you click Seminar Application, the page will be changed on the screen as below Please click "your faculty name" in Seminar Group.

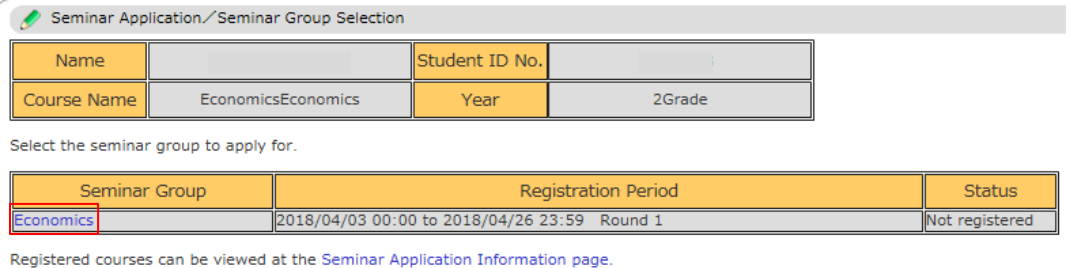

ii-ii. Please select your desired professor, and write down "Reason for Application", "Future Plans", Personal Summary". And click "Confirm" button.

\*When you select from the first desired professor to the fifth desired professor, please input the reason about the first desired professor in "Reason for Application".

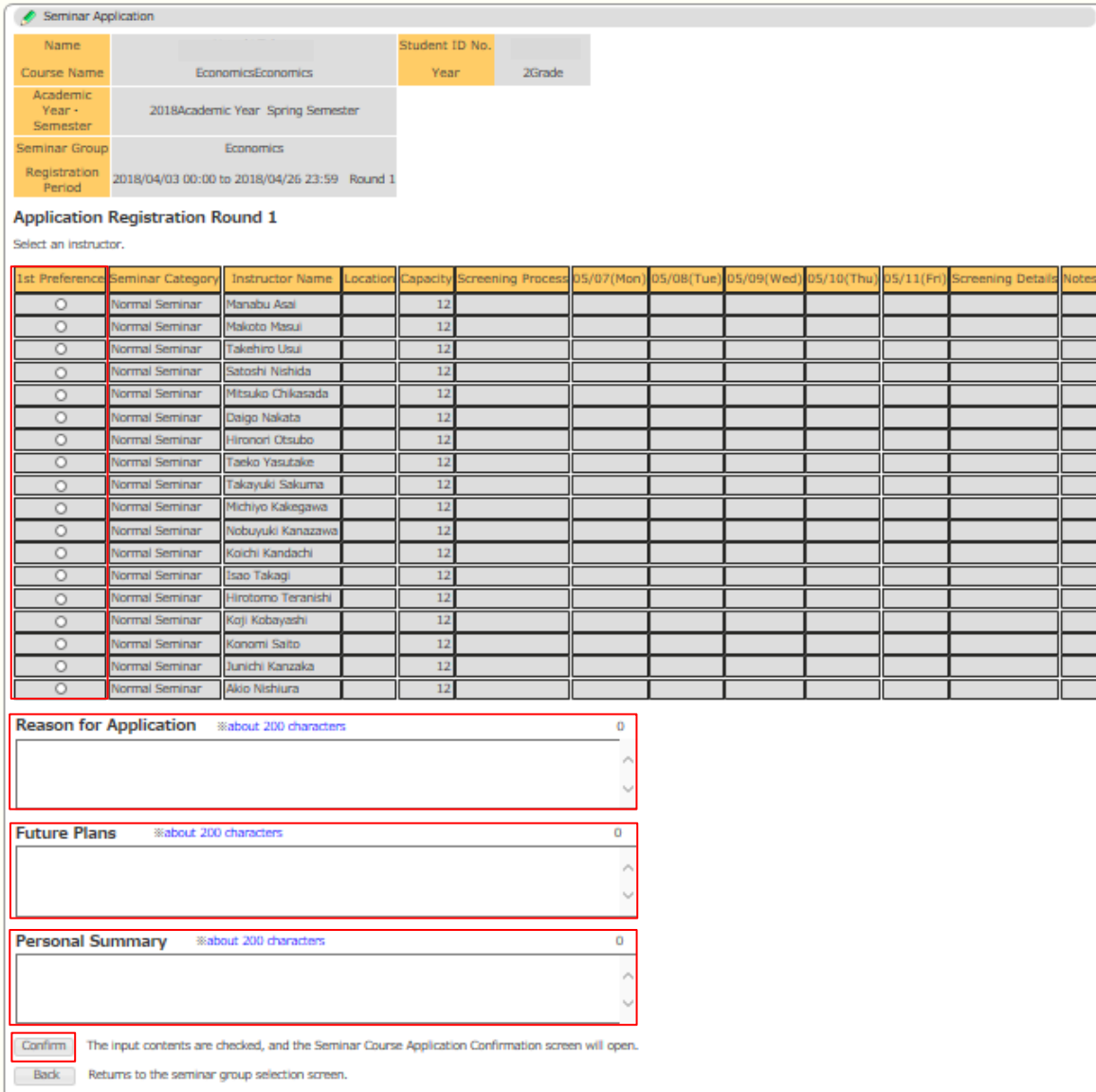

ii-iii. If you are satisfied with the input content, please click on "Register".

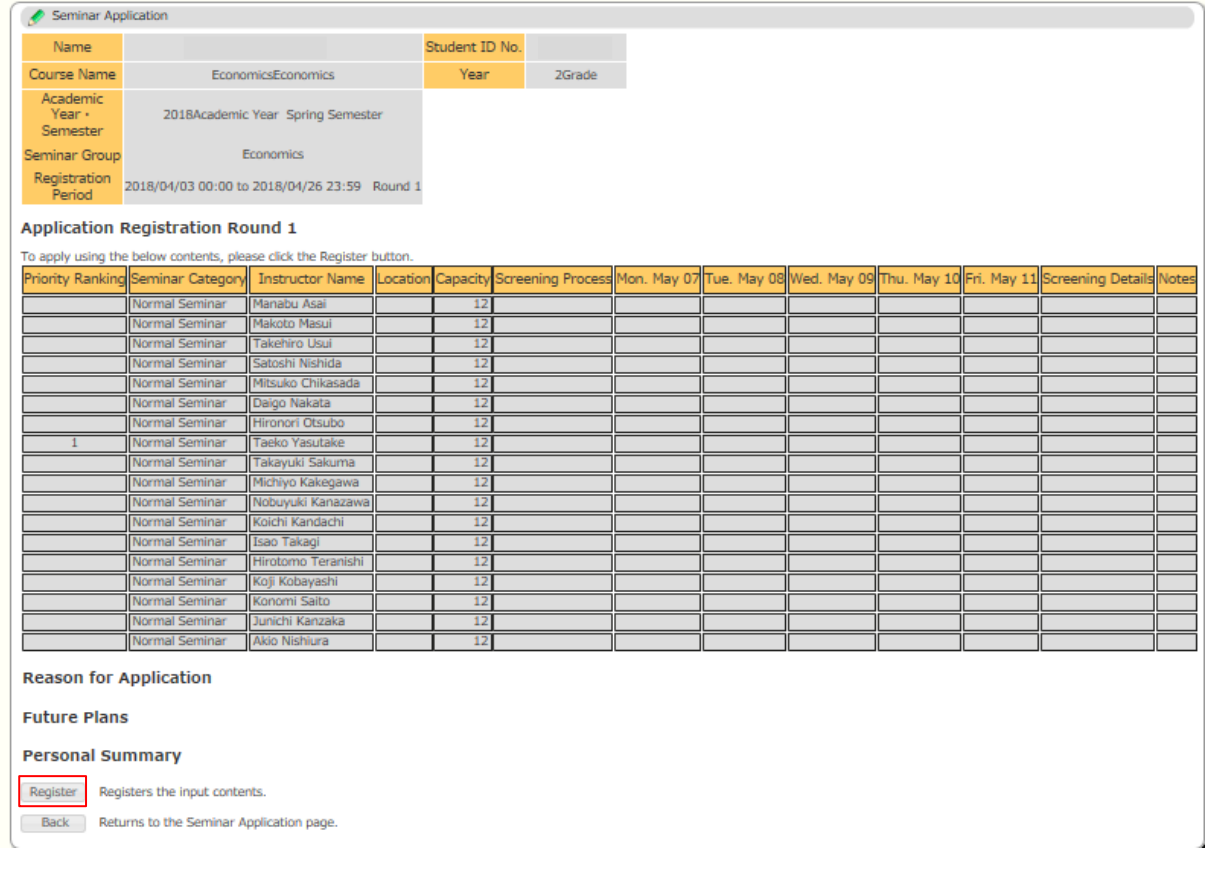

## iii. Seminar Course Application

iii-i. When you click "Seminar Course Application", the page will be changed on the screen as below. Please click "your faculty name" in Seminar Group.

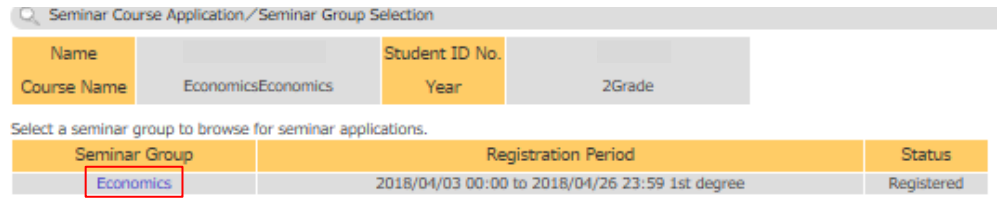

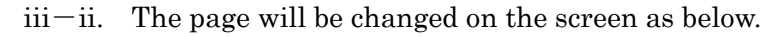

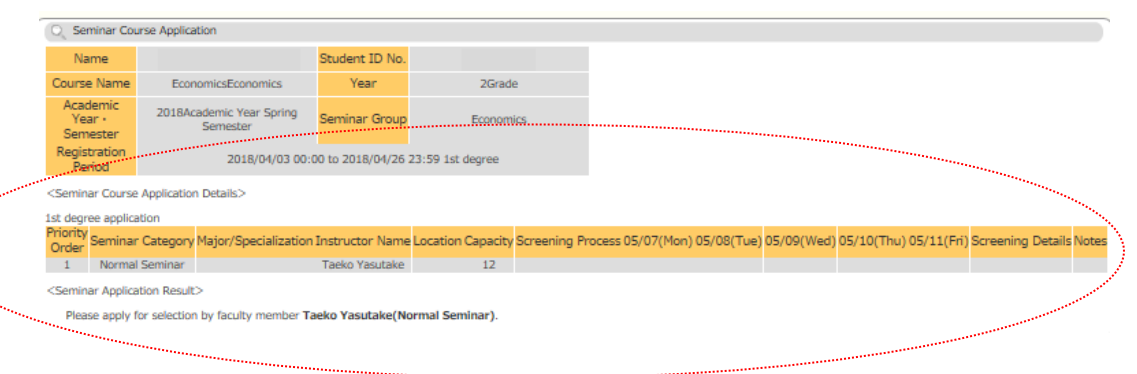